## 《 iPhone/iPad》メールに添付されたPDFにその場で書き込むには

☆PDFの数や、添付メールが少ないときにおすすめです

① メールアプリを開き、書き込みをしたいPDFが添付されているメールを開く メールを開いたら、添付されているPDFをタップ

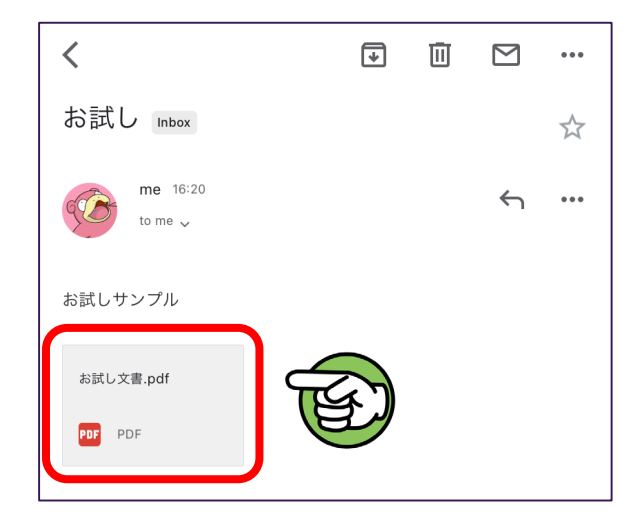

② PDFが開かれたら、右上の 1 マークをタップ

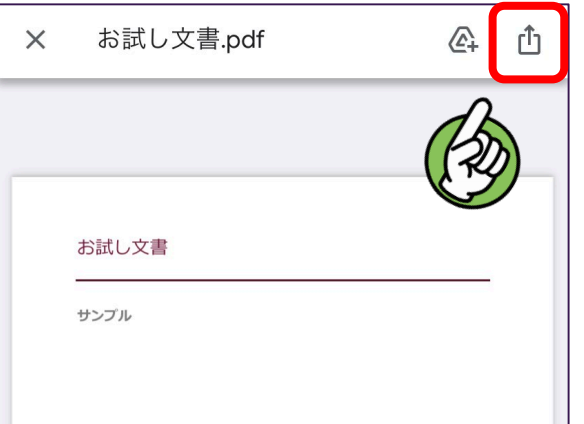

③ 画面下部に選択肢がでてくるので「Markup / マークアップ」をタップ

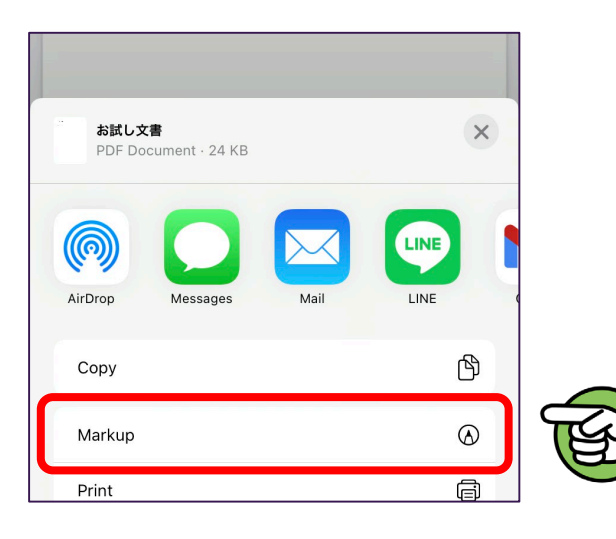

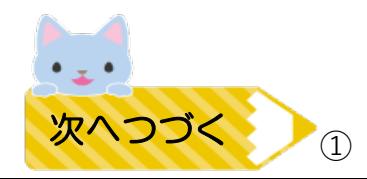

④ ページ下部にツールバーがでてくるので、自分の好きなペンを選んで書き込む

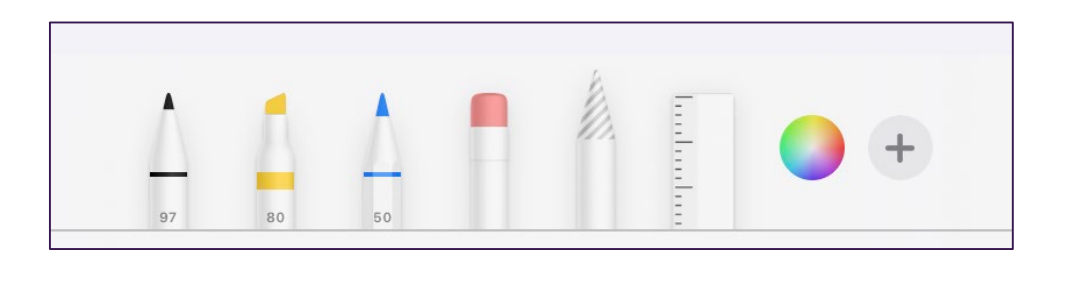

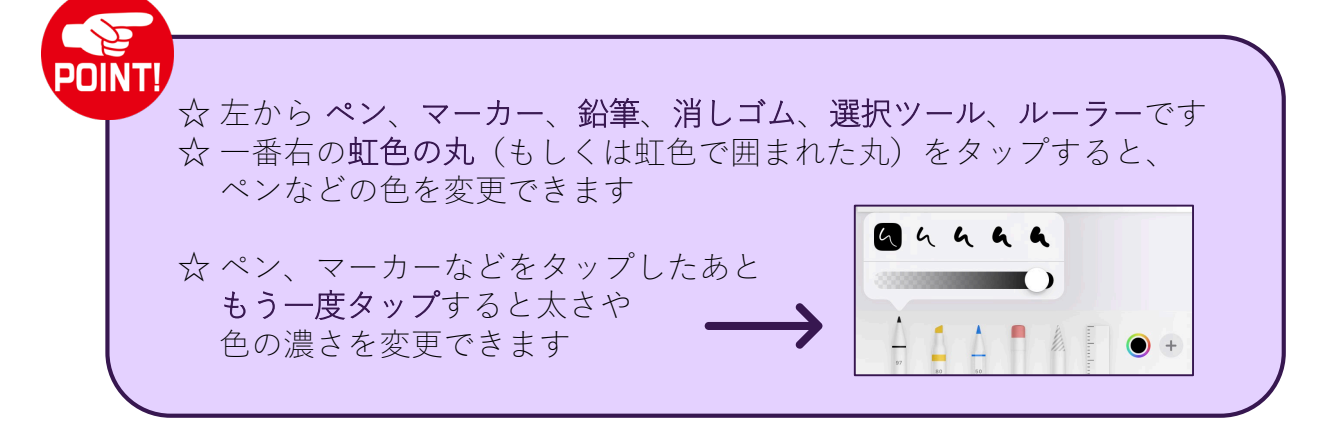

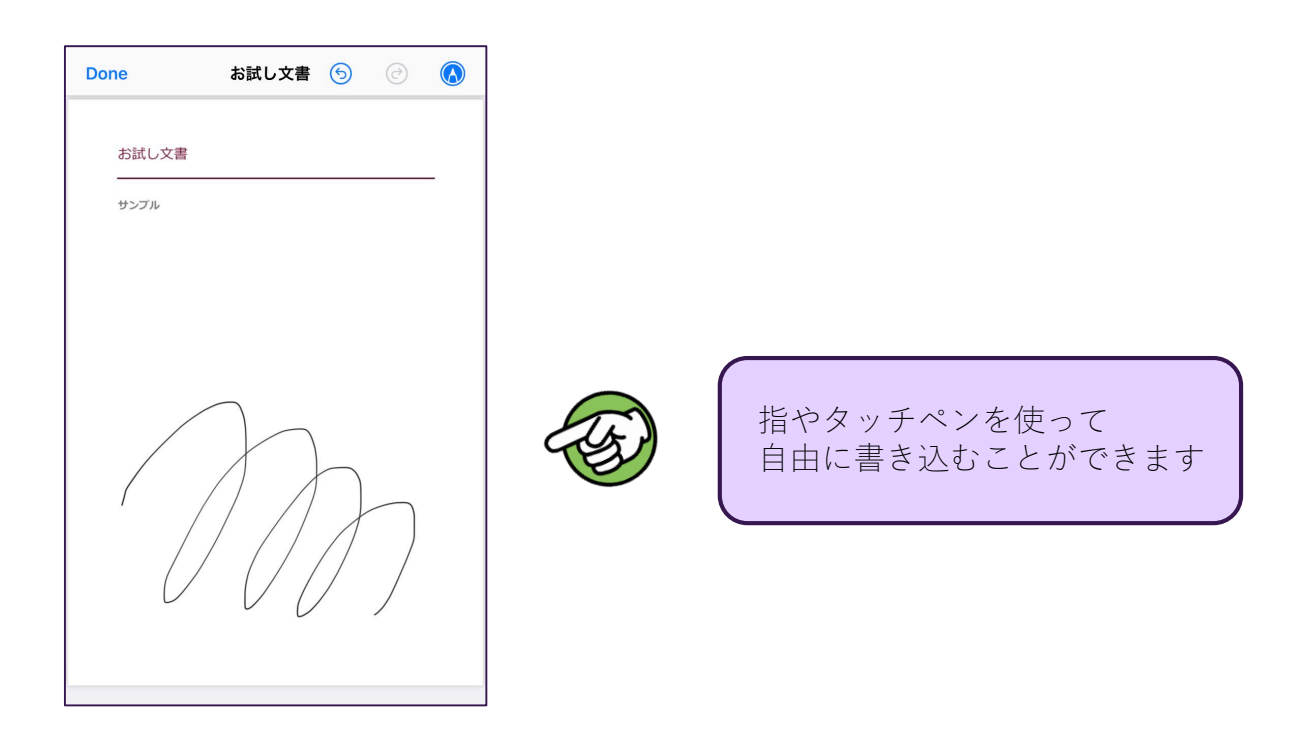

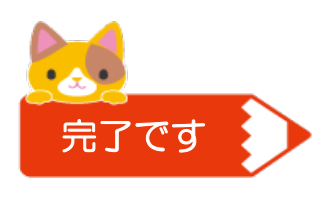

これで書き込みは完了です。 完了後、メールに添付して送信する場合は ③ページ ファイル ||| やドライブに保存する場合は 4ページ を参照してください

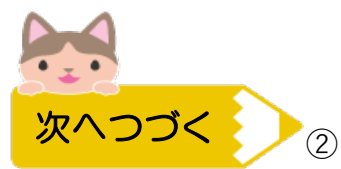

## ☆ 書き込んだ PDF をそのままメールで送信する場合

① 画面右上の ∧ マークをタップ **Done** お試し文書  $\odot$  $\Theta$  $\Lambda$ お試し文書 サンプル

② 左下に 1 マークが出てくるのでタップ 選択画面がでてくるので、メールアプリをタップ ※ 右下の図のようにすぐアイコンが出てこない場合は何度か左にスクロールする

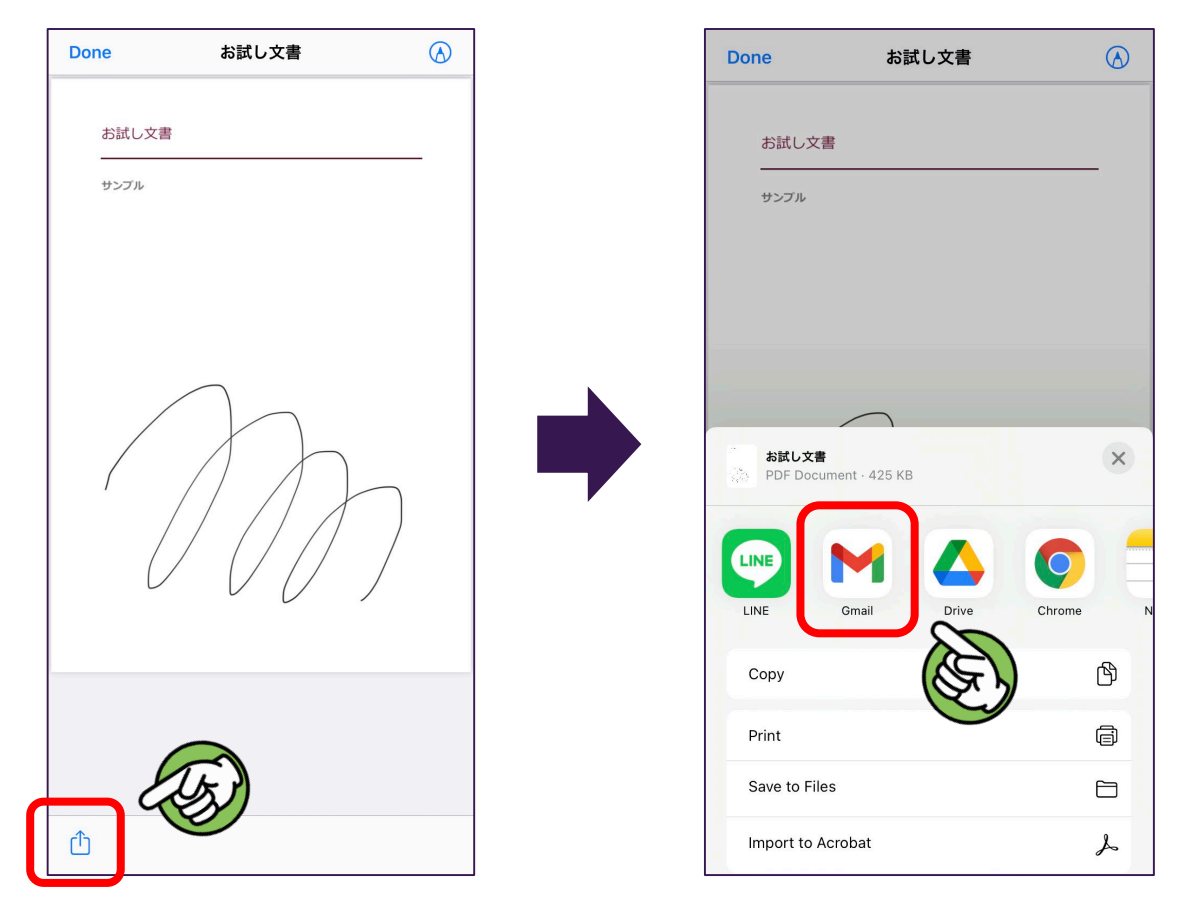

③ PDFが添付された状態でメール作成画面が開かれるので、メールを作成し送信

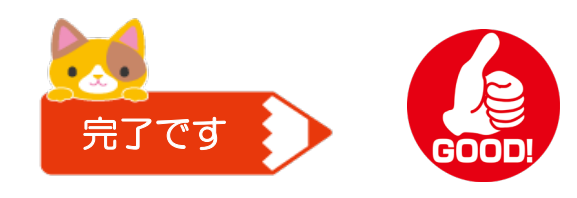

次ページにファイルアプリや ドライブアプリへの保存方法が 載っています

☆ Files / ファイルアプリ [■ | や Googleドライブに保存する場合

① 画面左上にある「Done / 完了」をタップ

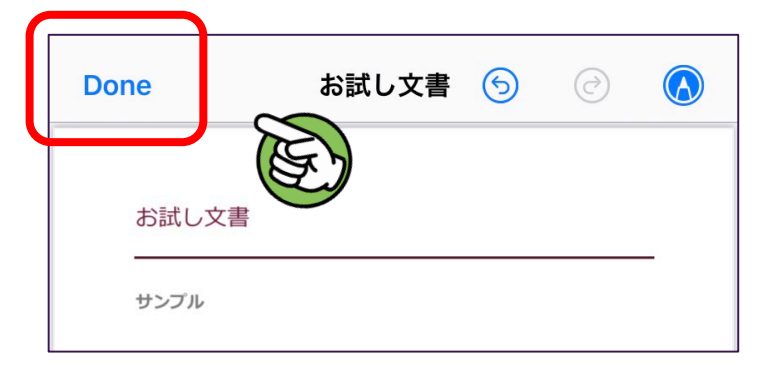

②「Save File To… / ファイルを保存」をタップ

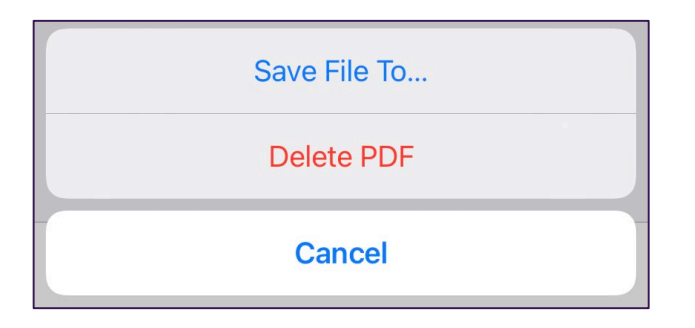

③ いくつか保存先の候補が表示されるので、自分が保存したいところをタップし、 「Save / 保存」で保存する

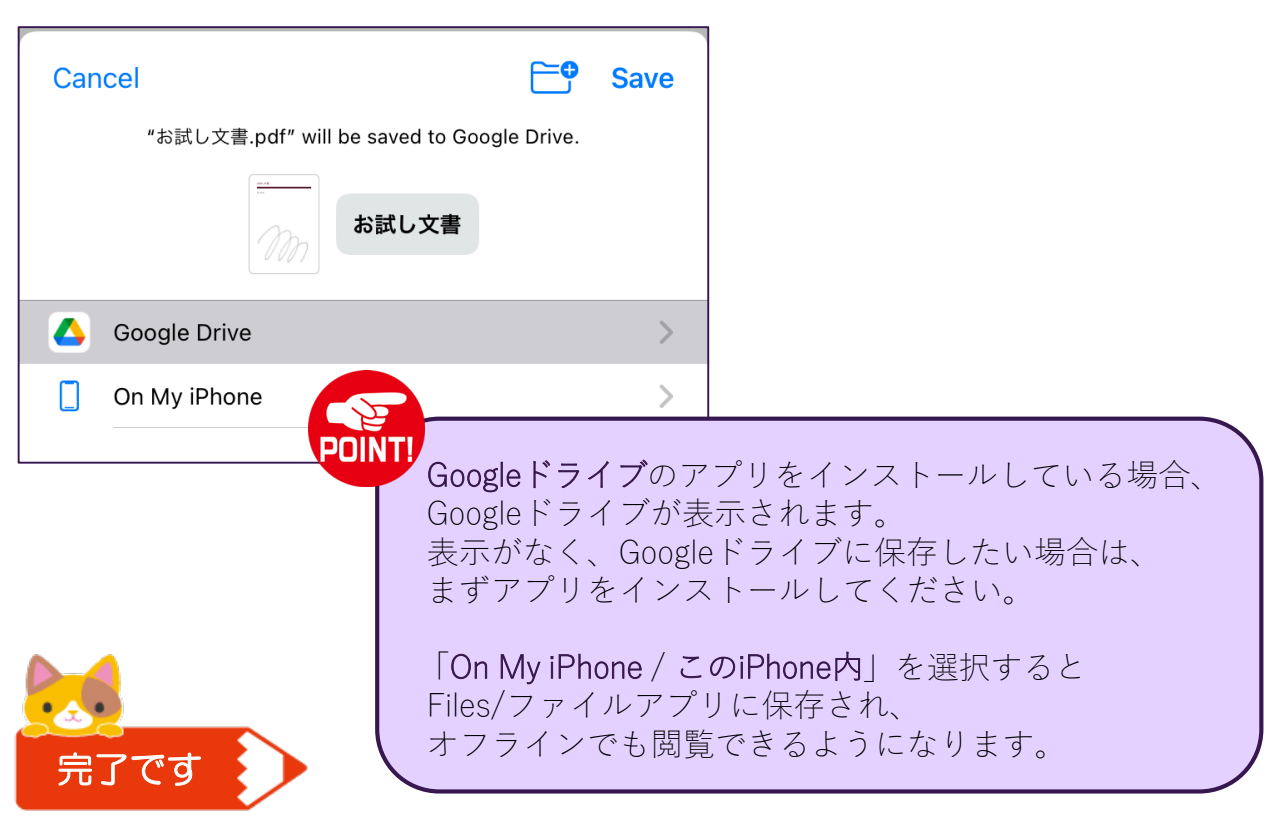